# bioliartler, App

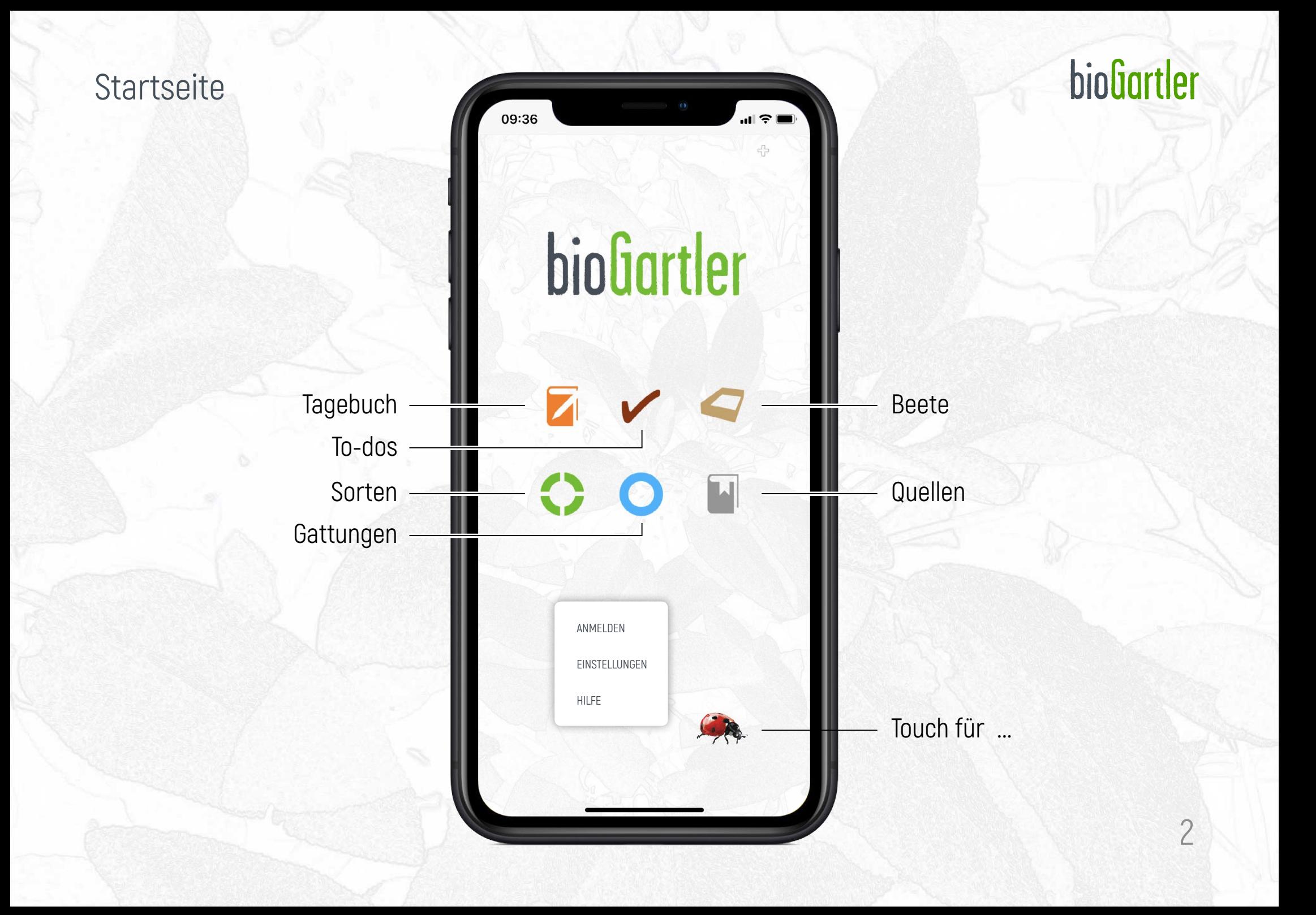

#### Tagebuch Liste

Das bioGartler-Logo führt dich jederzeit auf die Startseite zurück

Hier navigierst du zwischen den Bereichen

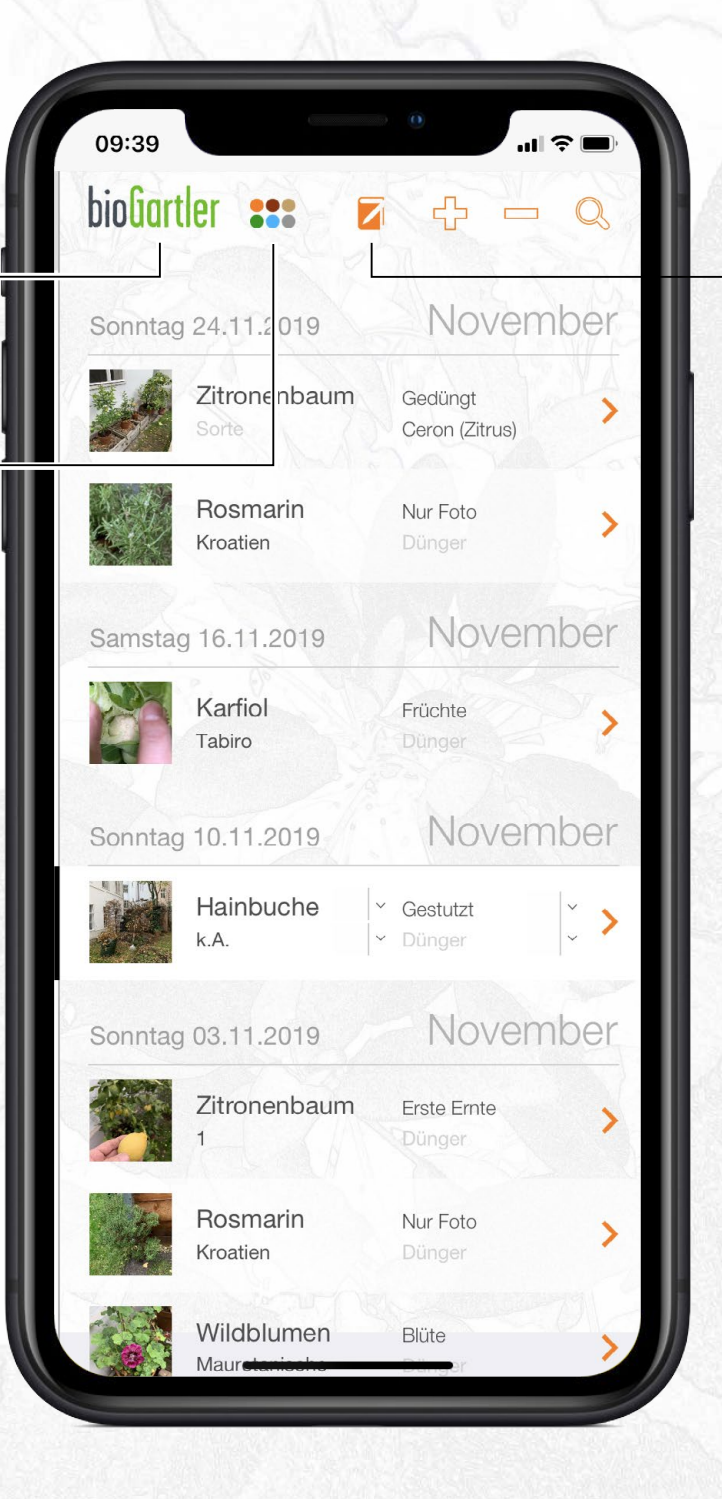

## bioGartler

Beim Symbol für den Bereich gibt es bei Touch ein jeweils dem Bereich entsprechendes Submenü

### Tagebuch Liste

NAVIgation zwischen den Bereichen

> Das Symbol für den aktuellen Bereich ist heller

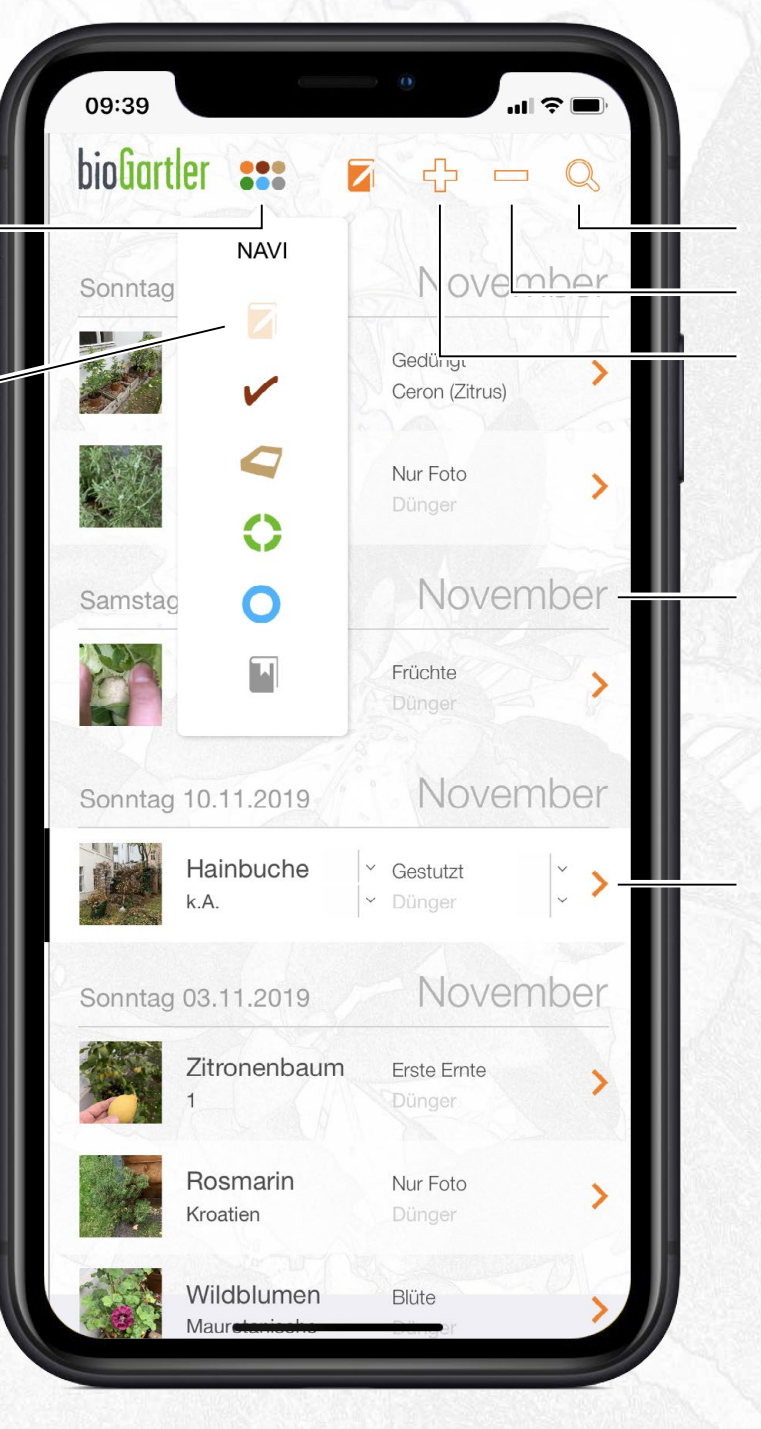

Suche Eintrag löschen Neuer Eintrag

Die Einträge im Tagebuch sind nach Tagen gruppiert

bioGartler

Mit diesen Pfeilchen – jeweils in der Farbe des Bereichs – kommst du zur Detail-Ansicht

## Tagebuch Liste

In der Tagebuch-Liste zeigt dir der Marienkäfer den Beginn eines neuen Tages an

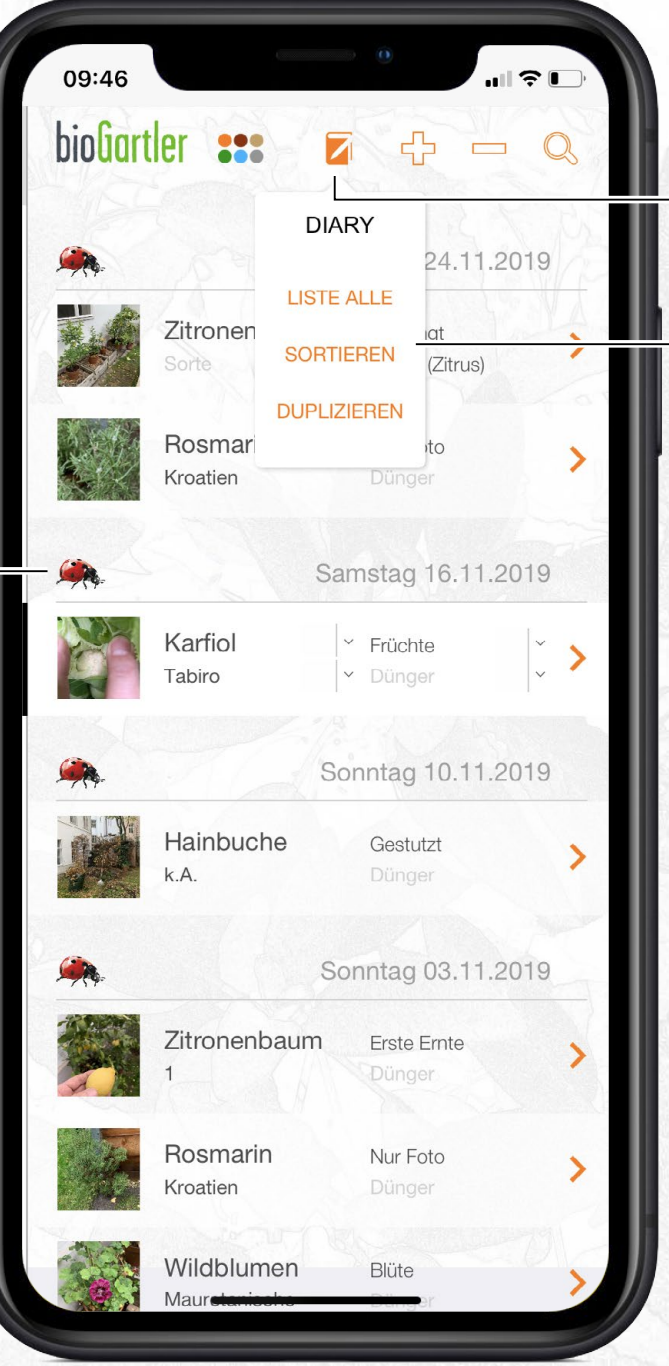

bioGartler

Beim Symbol für den aktuellen Bereich gibt es bei Touch ein Submenü, es zeigt – je nach Bereich – unterschiedliche Möglichkeiten der Navigation an.

## Tagebuch Detail

Datum / Uhrzeit, automatisch erstellt aber änderbar, falls du deine Einträge z.B. erst am nächsten Tag machst.

> Danach wird auch die Listenansicht sortiert.

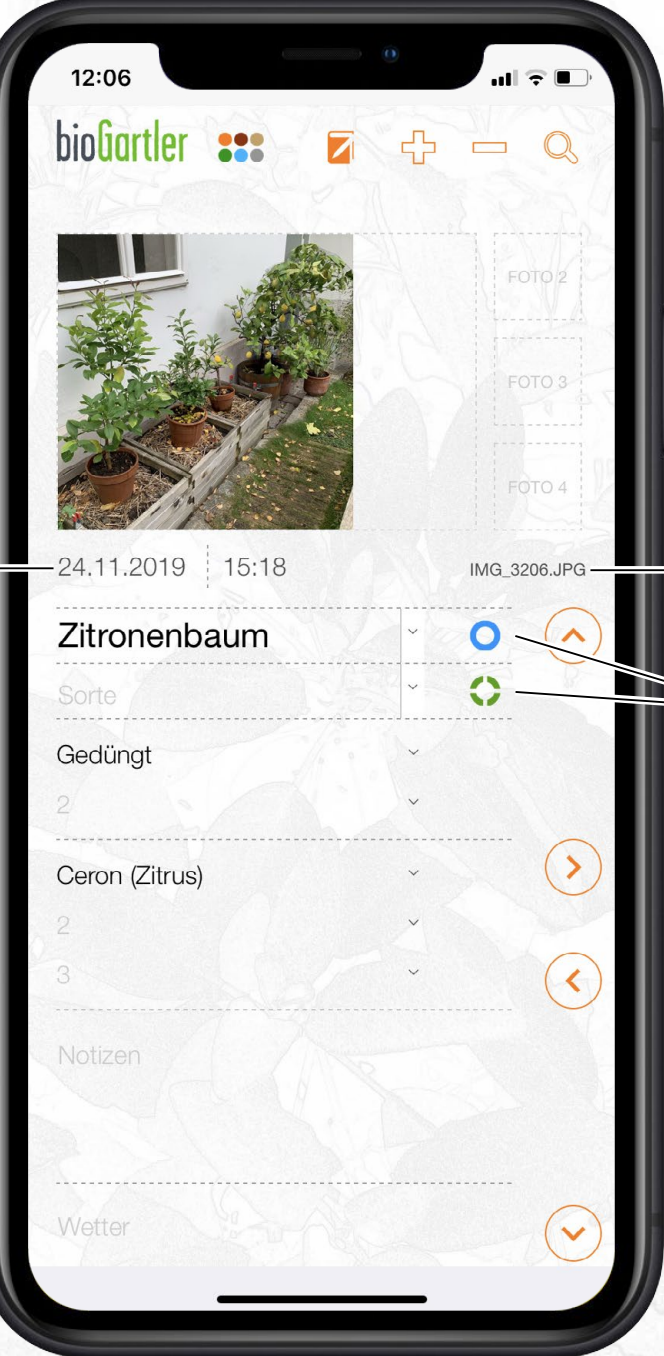

## bioGartler

Du kannst bis zu 3 Fotos einfügen. Musst aber nicht.

Dateiname des Fotos (automatisch)

Hier kommst du direkt zur entsprechenden Gattung bzw. Sorte.

#### To-dos Liste

Ist das Datum rot, ist das To-do fällig

Hier die Gattung und die Sorte eintragen.

Du kannst aber auch nur die Gattung eintragen

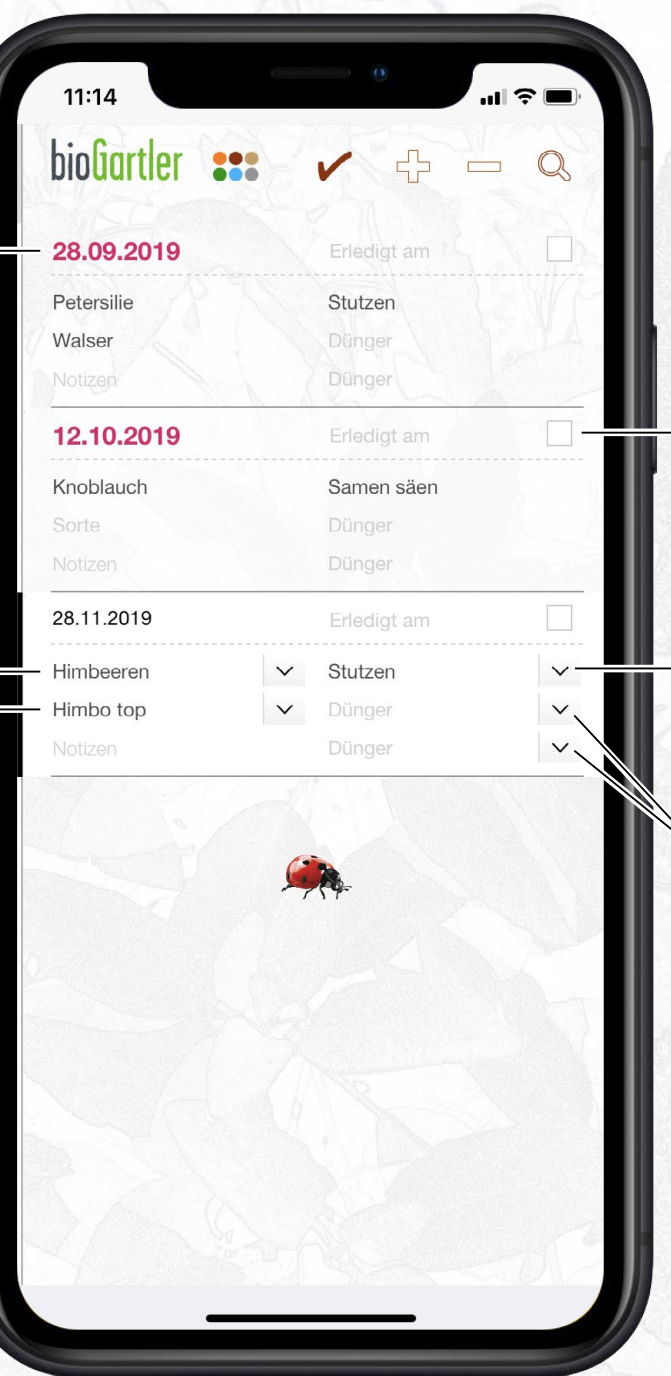

# bioGartler

Erledigte To-dos hier abhaken, das Datum dazu wird automatisch eingetragen.

Hier kannst du zwischen schon einmal eingetragenen Tätigkeiten wählen

Hier kannst du zwischen schon einmal eingetragenen Dünger-Sorten wählen

7

#### Beete Reihen

Navigation Beete

An der Reihen-Nummer fassen und die Anordnung der Reihen ändern

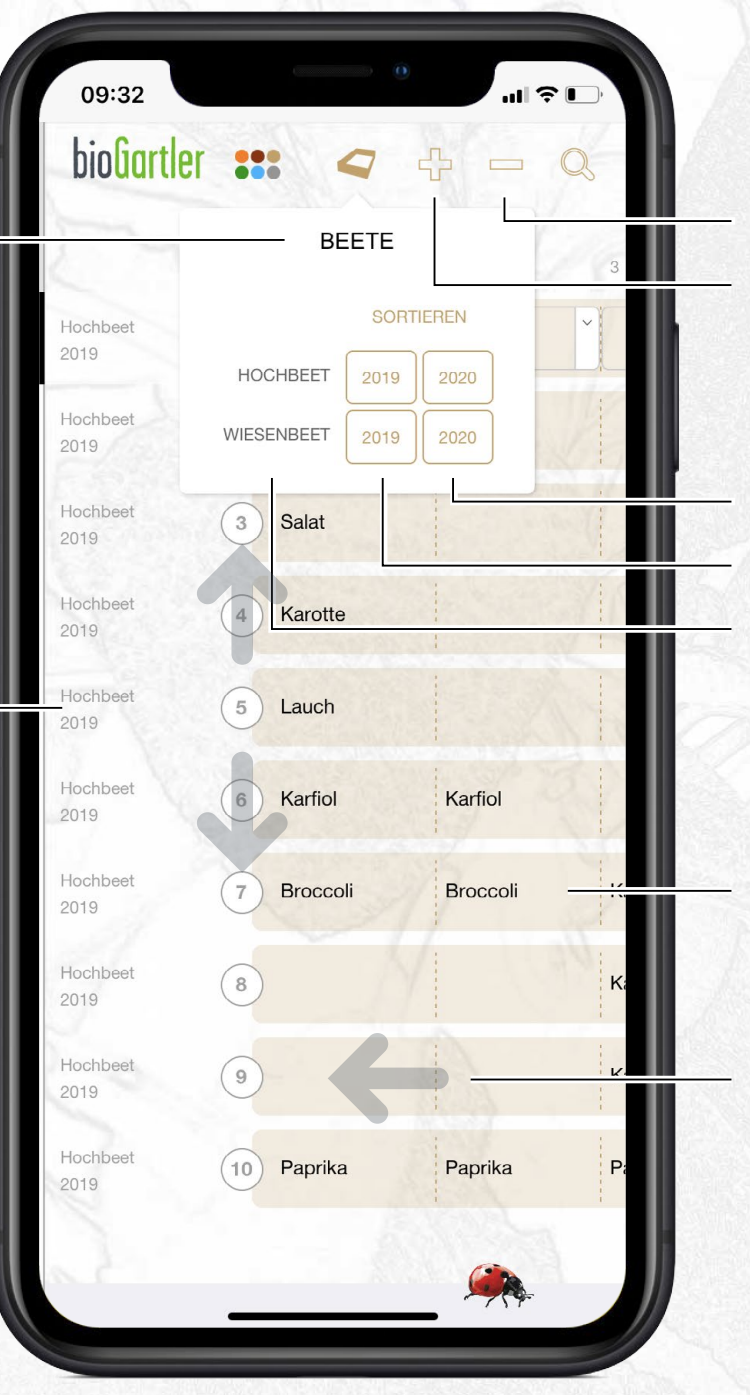

bioGartler

Reihe löschen Neue Reihe

Folgejahr Aktuelles Jahr Beete, die du angelegt hast

3 Gattungen / Sorten pro Reihe möglich

Screen nach links schieben, um die ganze Reihe und die Nachfolger zu sehen

## Gattungen Liste

#### Das Datum, an dem du den Eintrag erstellt hast

**Gattung** 

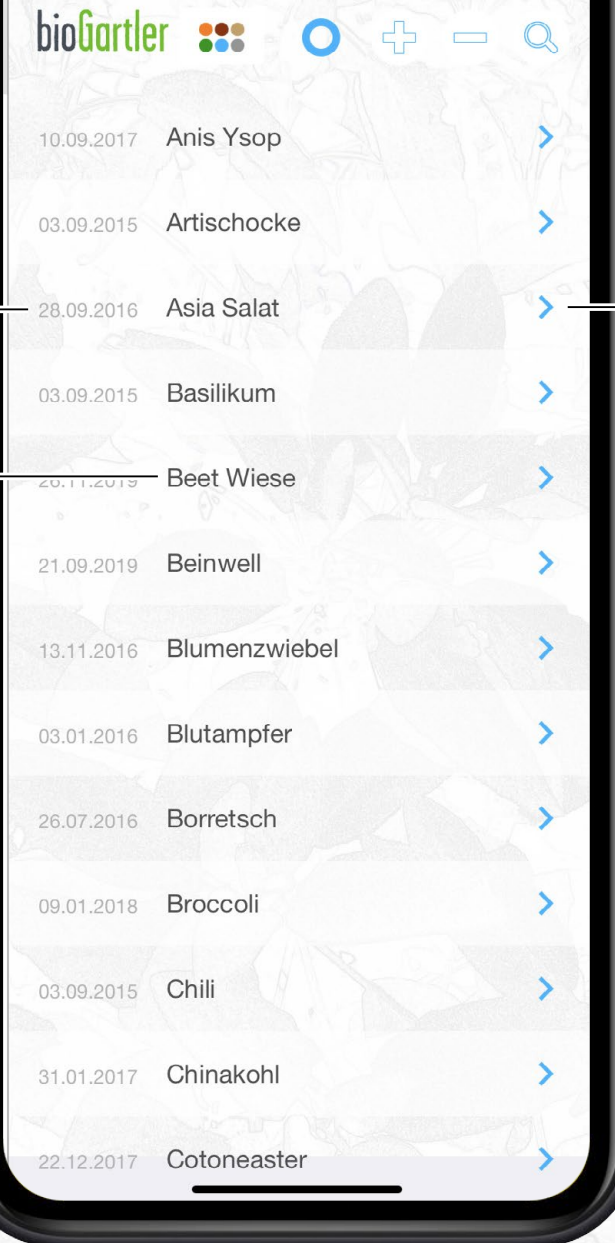

 $^{\prime}$  all  $\widehat{\tau}$  l

11:15

# bioGartler

Mit diesen Pfeilchen – immer in der Farbe des aktuellen Bereichs – kommst du zur Detail-Ansicht

Hier siehst du, welche Sorten du zu dieser Gattung schon angelegt hast.

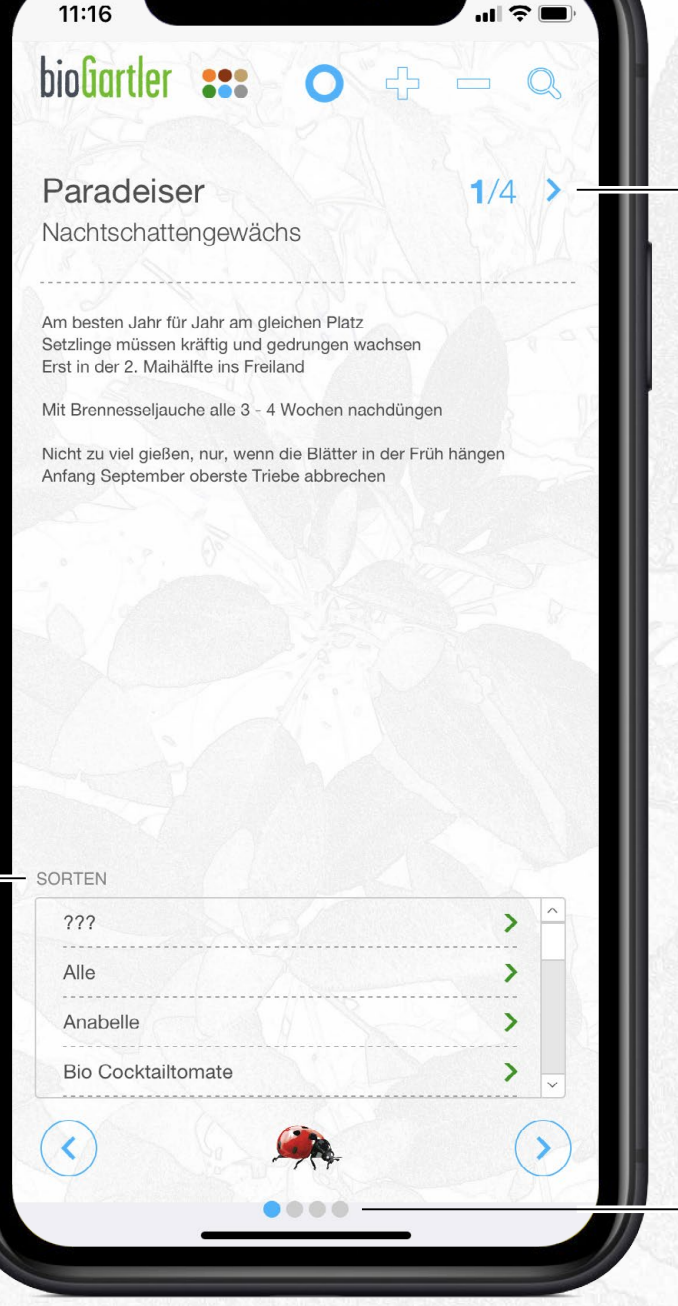

# bioGartler

Bei der Gattung gibt es 4 Seiten, die du mit den Pfeilchen oder durch Wischen nach links/rechts durchblättern kannst. Die aktuelle Seite ist hervorgehoben.

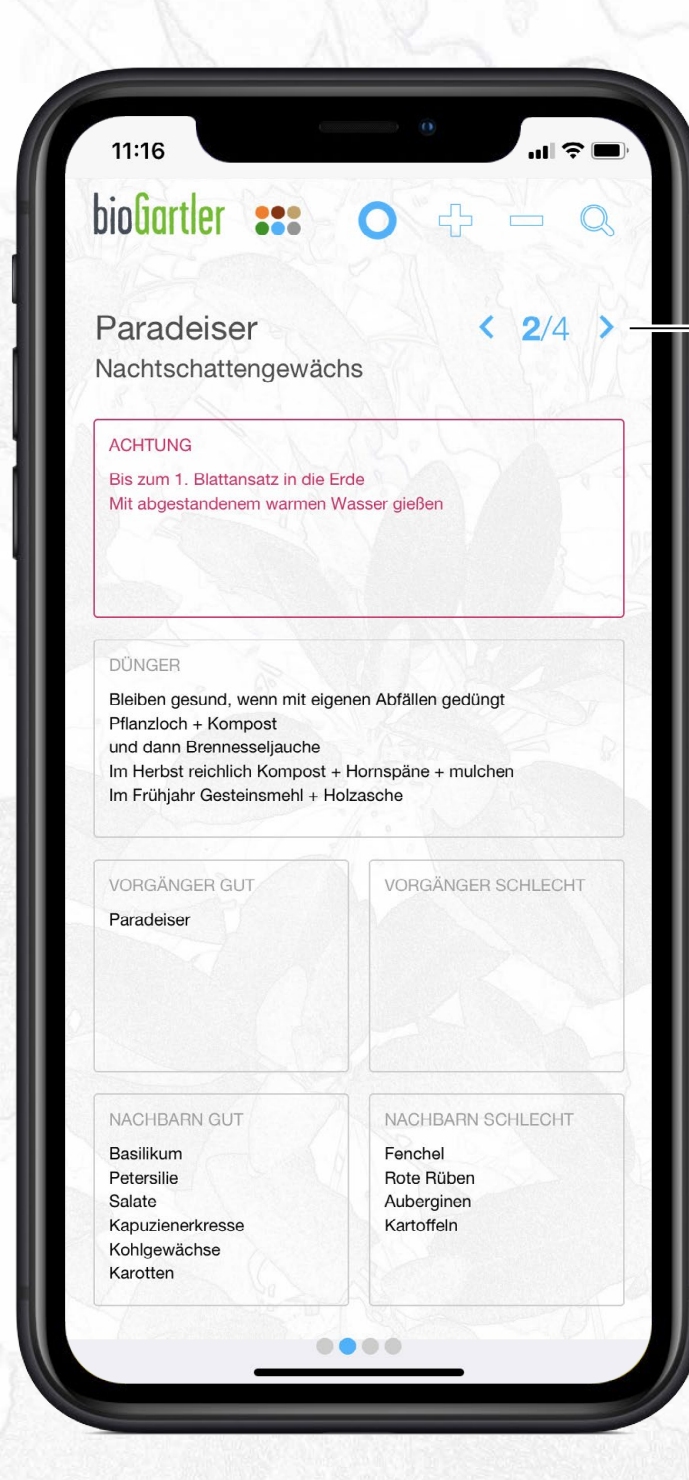

## bioGartler

11

Hier Seite 2 von 4

Worauf musst du besonders achten?

Bevorzugte Dünger für diese Gattung hier eintragen.

Gute und schlechte Vorgänger

Gute und schlechte nachbarn

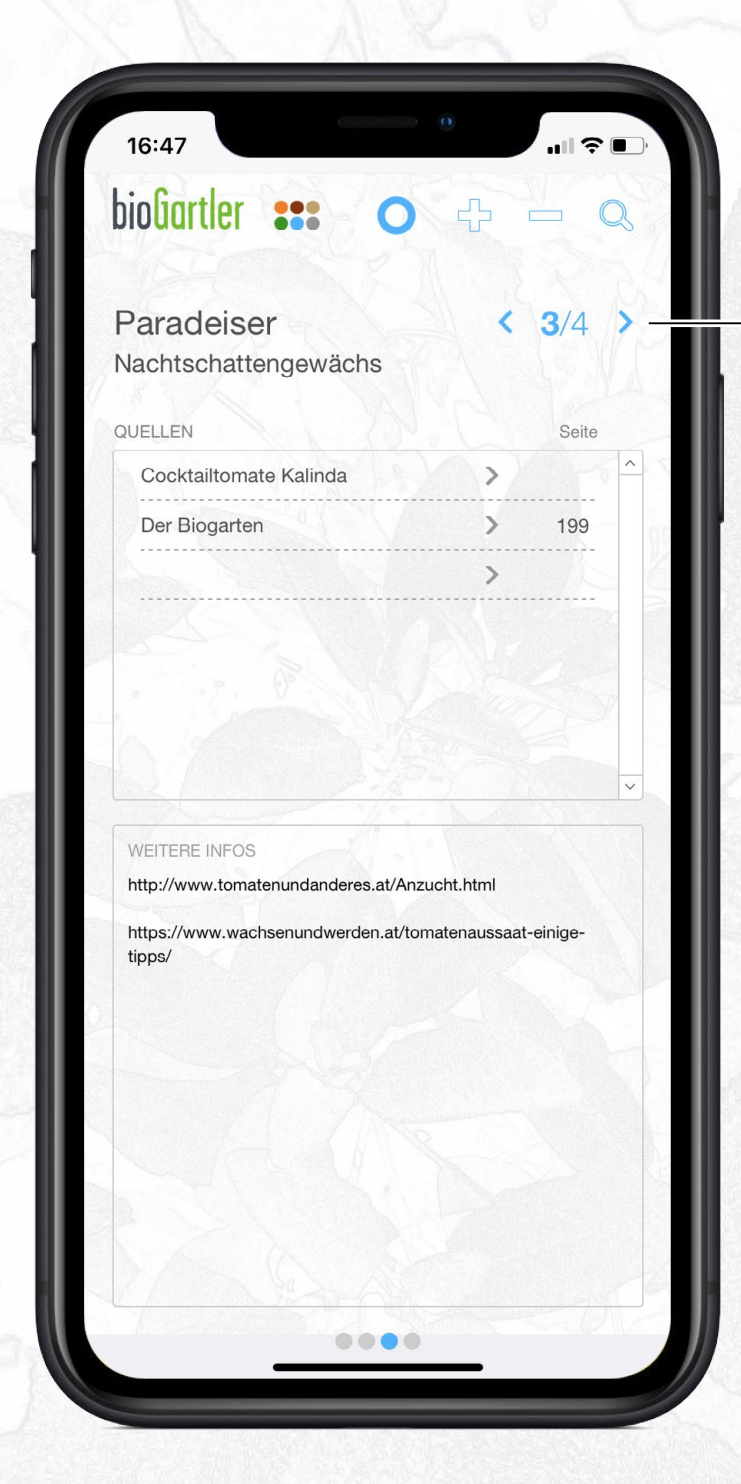

## bioGartler

Hier Seite 3 von 4

Hier wird eingeblendet, bei welchen Quellen du einen Bezug zu dieser Gattung hergestellt hast

Platz für sonstige Infos, Tipps auf Facebook, Instagram etc.

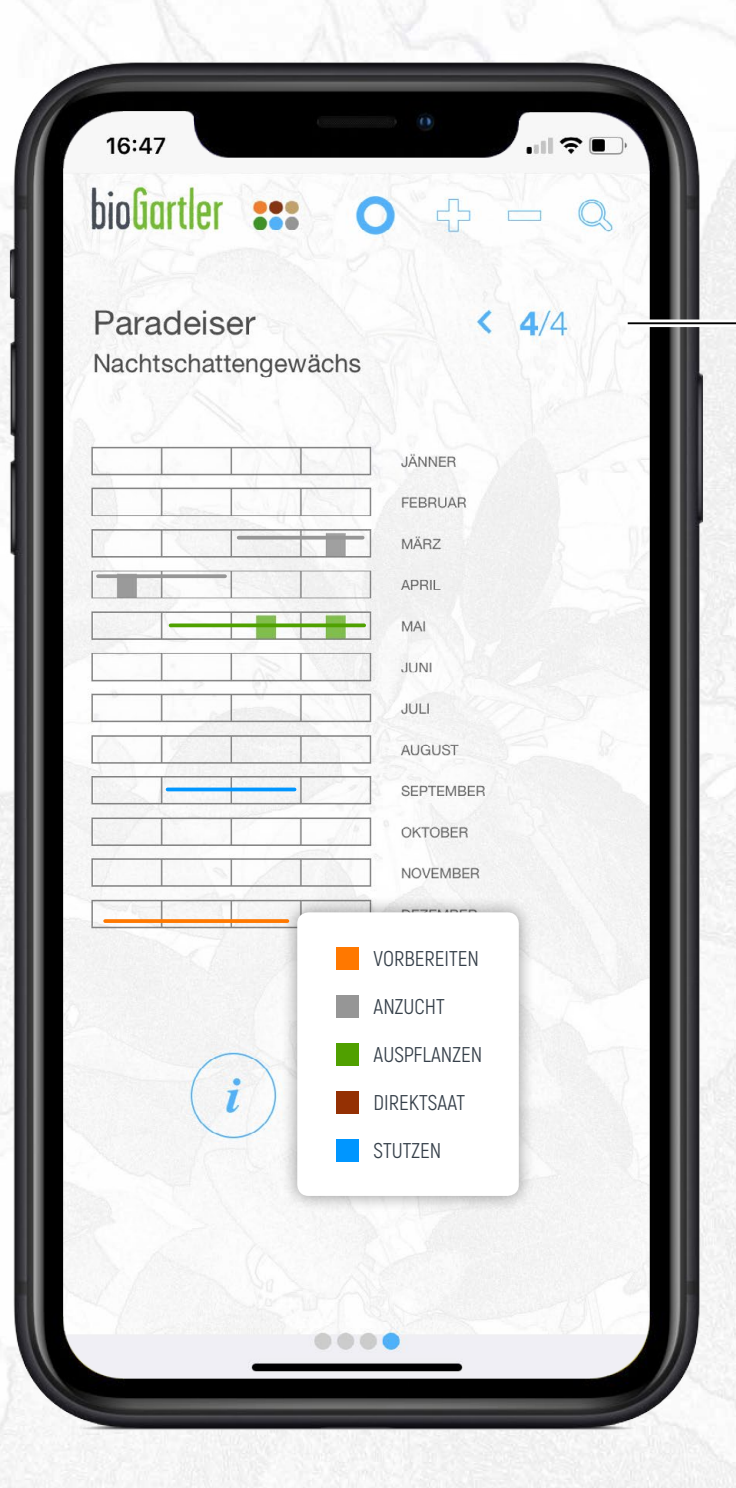

## bioGartler

Hier Seite 4 von 4

Hier siehst du die Timeline für diese Gattung. Von wann bis wann kannst du vorziehen, direkt säen, wann solltest du stutzen etc.

xxxx

### Sorten Liste

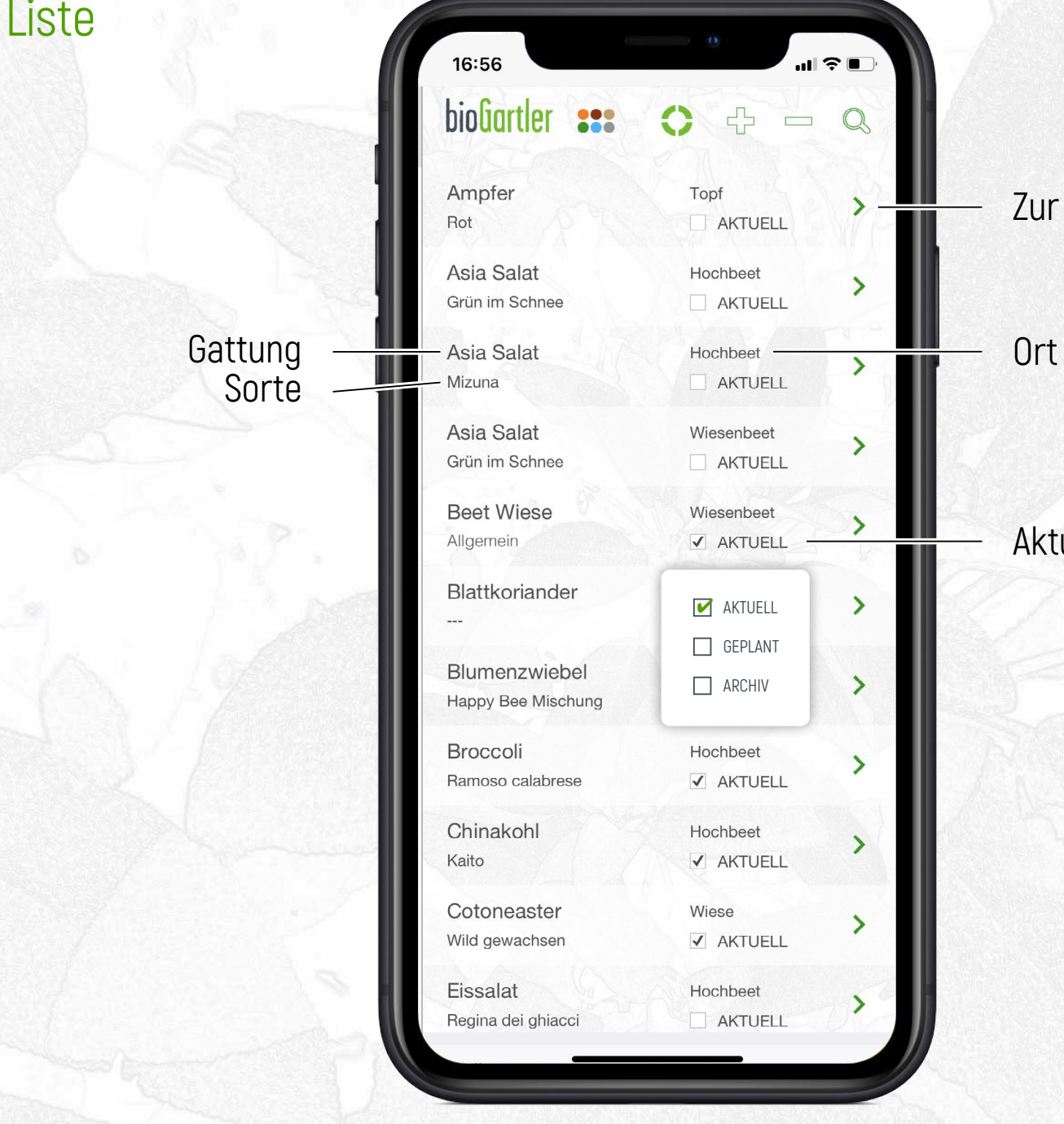

bioGartler

Zur Detail-Ansicht

Aktuell, geplant oder Archiv?

14

#### bioGartler Sorten Details12:58  $\mathbf{u}$   $\mathbf{v}$ bioliartler :: 뮤  $\Omega$  $\overline{\phantom{a}}$ Zur Detail-Ansicht der Gattung Gattung Chinakohl Sorte Kaito Ort Hochbeet Familie (der Gattung) Kreuzblütler **V AKTUELL** GEPLANT Produzent Reinsaat **ARCHIV** Notizen zur Sorte Frühe Chinakohl-Sorte, bildet sehr breite ovale kompakte Notizen zur Sorte, z.B. die Köpfe (20 - 25 cm hoch). Die Sorte zeichnet sich durch besondere Schoßfestigkeit aus. Aussaat: sehr frühes Frühjahr, Infos auf der Samenpackung Jänner/Februar für Frühjahrsernte, ab Mitte Juli für Herbsternte. Tausendkorngewicht (TKG): 3.14 g Artikelnummer: Ko38 Portionsinhalt: 60 Korr Wenn du den Screen nach oben schiebst kommst du zu deinen Bildern/Fotos zur Sorte  $\geq$

## Sorten Details

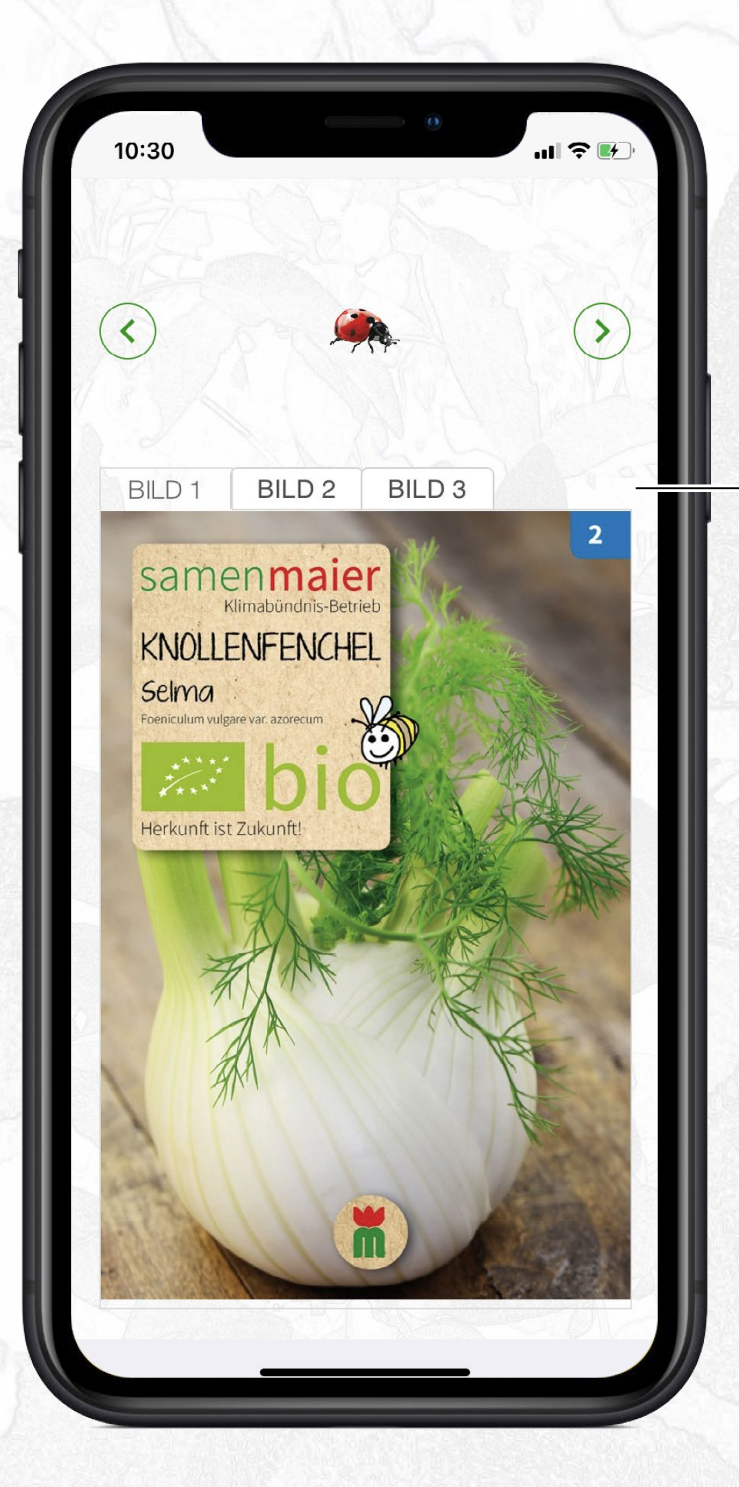

# bioGartler

3 Bilder sind möglich, du könntest z.B. Vorder- und Rückseite der Samenpackung fotografieren

## Quellen Liste

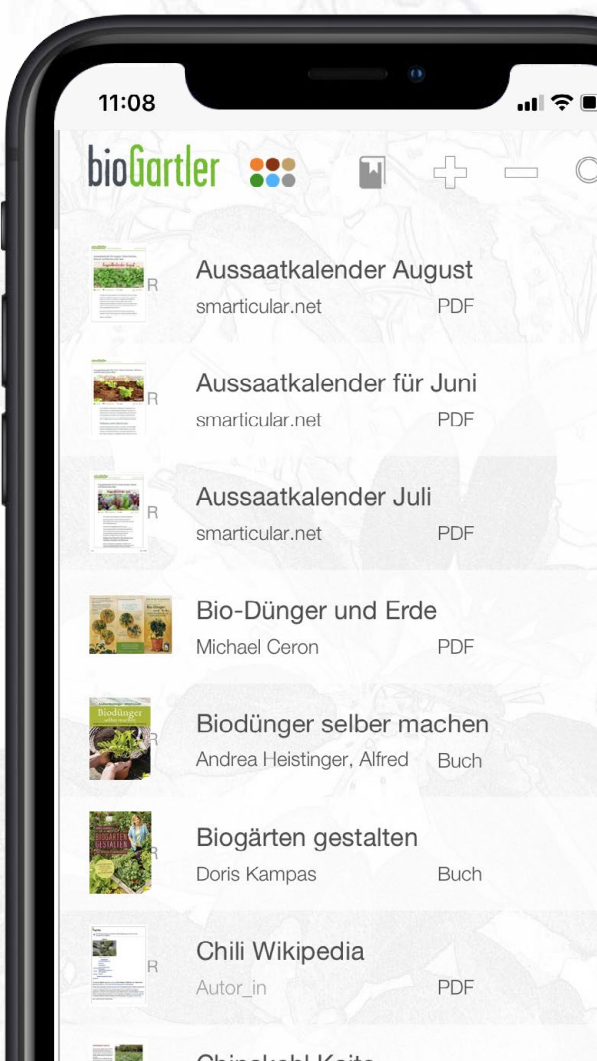

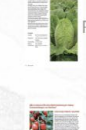

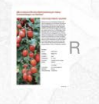

Cocktailtomate Kalinda PDF Reinsaat

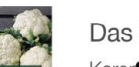

 $\Omega$ 

 $\rightarrow$ 

 $\rightarrow$ 

 $\rightarrow$ 

 $\rightarrow$ 

ゝ

 $\rightarrow$ 

Ш  $\left\langle \right\rangle$ 

Chinakohl Kaito Reinsaat

PDF

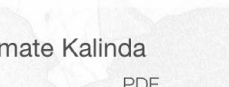

Das Gemüsebuch

bioGartler

17

#### Titel des Buches (PDFs, etc.) Autor\_in und Art der Quelle

## Quellen Details

Art der Quelle

(kannst du bearbeiten)

BUCH PDF

BILD/FOTO DATEI LINK

**BEARBEITEN** 

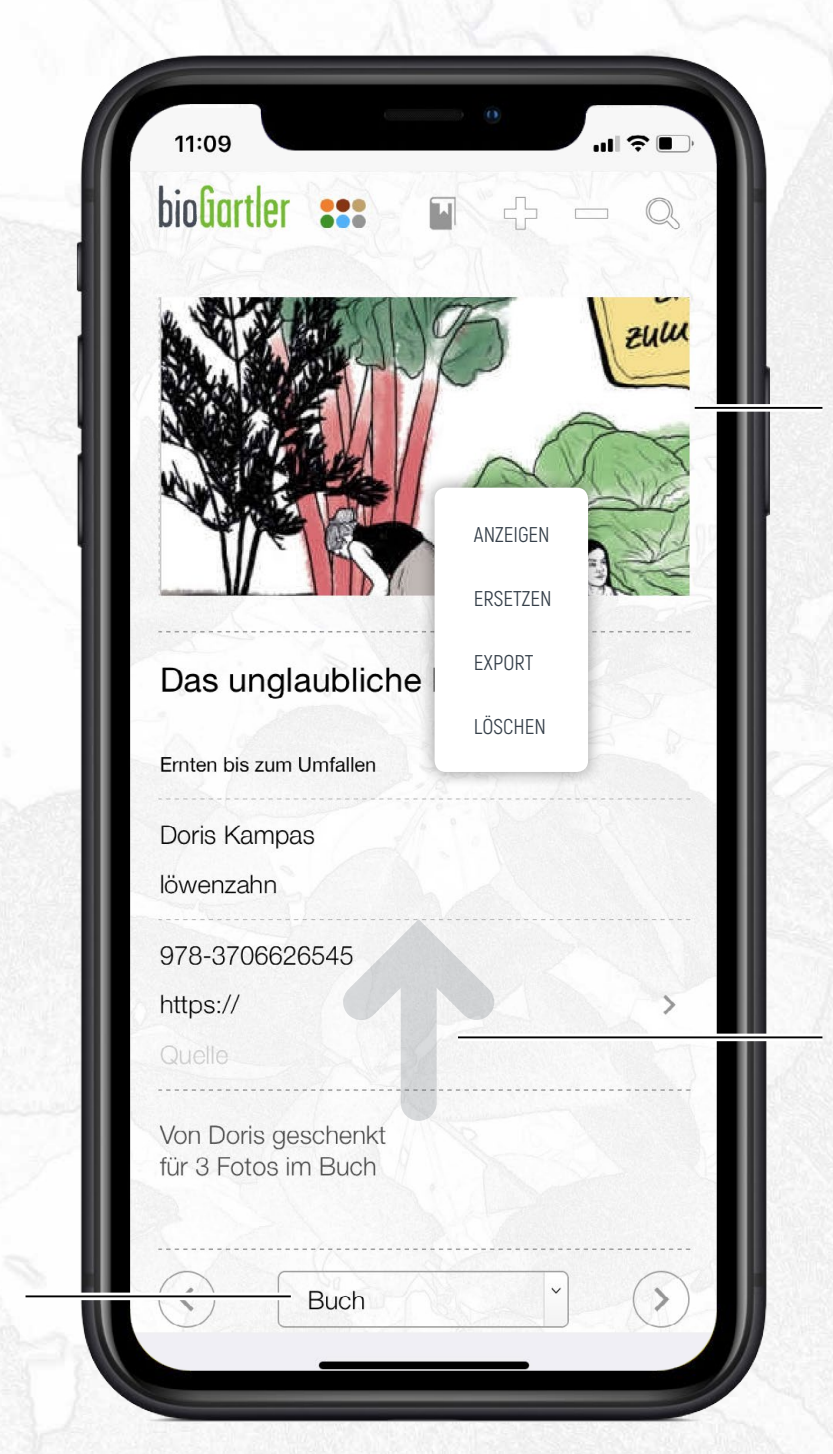

## bioGartler

Cover des Buches (PDFs, etc.) Bei Touch siehst du ein Popup mit Möglichkeiten, das Bild anzuzeigen bzw. zu ersetzen oder zu löschen.

Schiebe den Screen nach oben um die verknüpften Arten einzutragen

#### Quellen Details

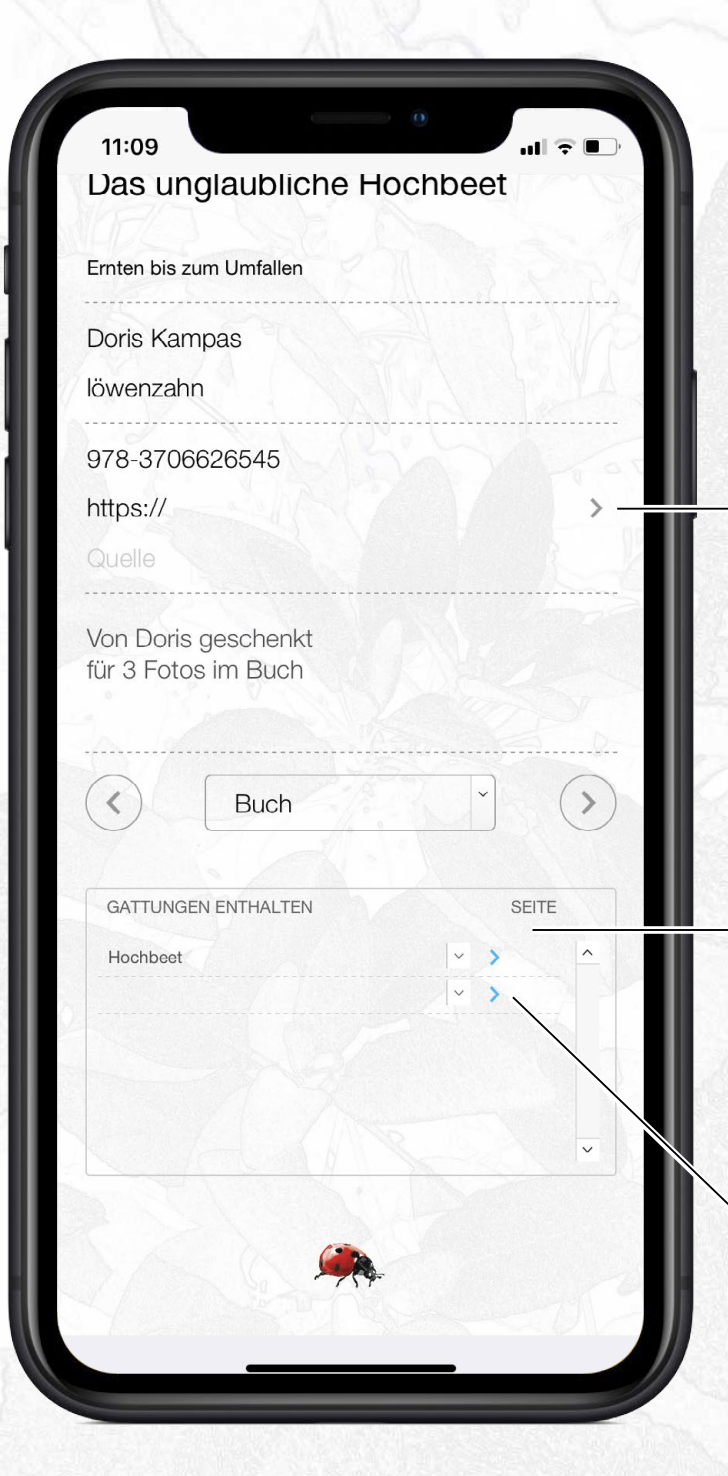

bioGartler

#### bei Touch dieses Pfeiles kommst du direkt auf die eingegebene Website

Hier kannst du eingeben, welche Gattung auf welcher Seite in dem Buch vorkommt. Diese Angaben sind dann auch bei der Gattung zu sehen.

Bei Touch auf das Pfeilchen kommst du direkt zu dieser **Gattung** 

## Quellen Details

## bioGartler

Das war ein Überblick über die Funktionsweise der **bioGartler\_App** für Smartphones.

Wenn du noch Fragen oder Probleme hast, schreibe uns doch bitte an

help@biogartler.com

Wir freuen uns auch über Wünsche und Anregungen für zukünftige Updates.